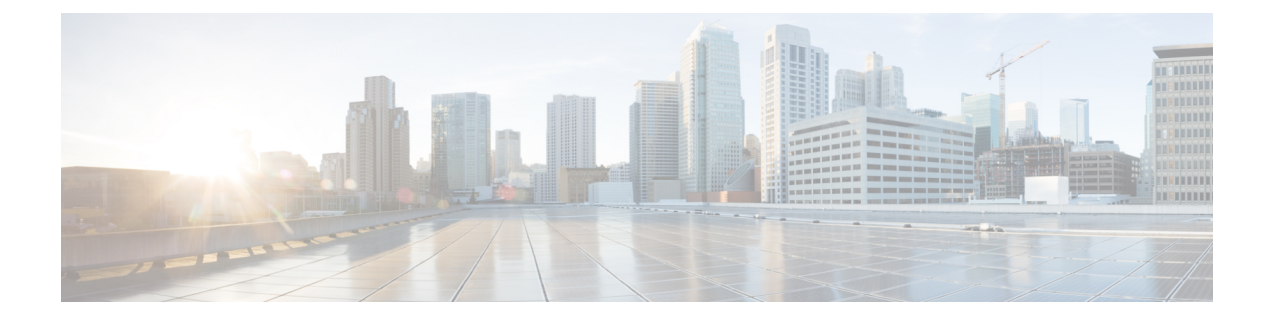

# **Installing the Server Operating System or Hypervisor**

- Operating System or [Hypervisor](#page-0-0) Installation Methods, on page 1
- vKVM [Console,](#page-0-1) on page 1
- PXE [Installation](#page-2-0) Servers, on page 3
- Host Image [Mapping,](#page-3-0) on page 4

## <span id="page-0-0"></span>**Operating System or Hypervisor Installation Methods**

The UCS E-Series M6 Servers support several operating systems and hypervisors. Regardless of the platform being installed, you can install it on your server using one of the following methods:

- KVM Console
- PXE installation server
- Host image mapping

**Caution**

You must use only one method to map virtual drives. Using a combination of methods will cause the server to be in an undefined state.

## <span id="page-0-1"></span>**vKVM Console**

The vKVM console is an interface accessible from that emulates a direct keyboard, video, and mouse (KVM) connection to the server. The vKVM console allows you to connect to the server from a remote location and to map physical locations to virtual drives that can be accessed by the server during a vKVM session.

Instead of using CDs/DVDs physically connected to the server, the vKVM console uses virtual media, which are actual disk drives or disk image files that are mapped to virtual drives. You can map any of the following to a virtual drive:

- Disk image files (ISO files) on your computer
- USB flash drive on your computer
- Disk image files (ISO files) on the network
- USB flash drive on the network

You can use the KVM console to install an operating system on the server and to do the following:

- Access the BIOS setup menu by pressing **F2** during bootup.
- Access the CIMC Configuration Utility by pressing **F8** during bootup.

### **Installing an Operating System or Hypervisor Using the KVM Console**

### **Before you begin**

Locate the operating system or hypervisor installation disk or disk image file.

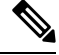

The VMware vSphere Hypervisor requires a customized image. To download the customized image, see [Downloading](#page-3-1) the Customized VMware vSphere Hypervisor Image. **Note**

### **Procedure**

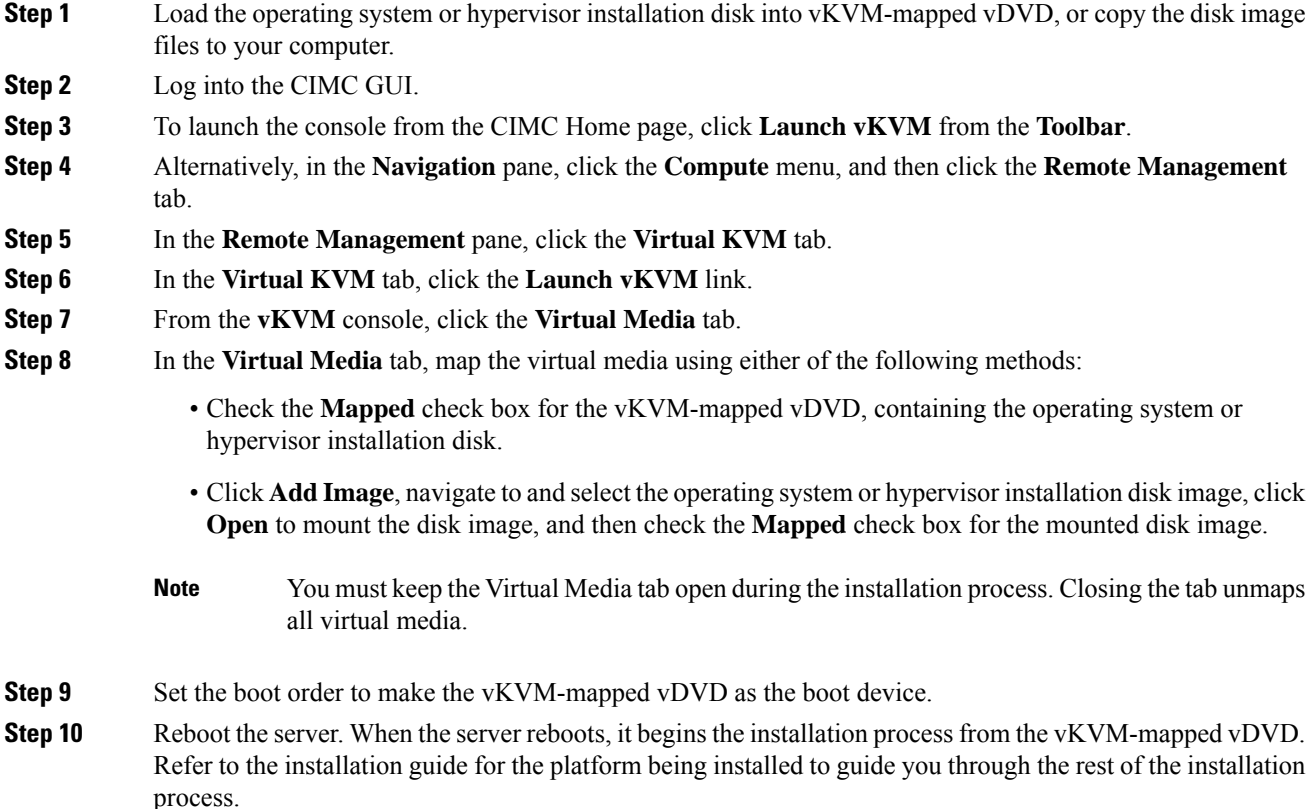

**Step 11** If disk drives are not displayed after you install the operating system or hypervisor, you must install drivers. See the appropriate operating system or hypervisor documentation for instructions on how to install drivers.

## <span id="page-2-0"></span>**PXE Installation Servers**

A Preboot Execution Environment (PXE) installation server allows a client to boot and install an operating system or hypervisor from a remote location. To use this method, a PXE environment must be configured and available on your VLAN, typically a dedicated provisioning VLAN. In addition, the server must be set to boot from the network. When the server boots, it sends a PXE request across the network. The PXE installationserver acknowledges the request, and starts a sequence of events that installs the operating system or hypervisor on the server.

PXE servers can use installation disks, disk images, or scripts to install the operating system or hypervisor. Proprietary disk images can also be used to install the platform, additional components, or applications.

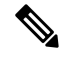

**Note**

PXE installation is an efficient method for installing a platform on a large number of servers. However, considering that this method requires setting up a PXE environment, it might be easier to use another installation method.

### **Installing an Operating System or Hypervisor Using a PXE Installation Server**

#### **Before you begin**

Verify that the server can be reached over a VLAN.

#### **Procedure**

**Step 1** Set the boot order to **PXE**.

See section [Configuring](b_e-series-m6-servers-GUI-config-guide-411_chapter5.pdf#nameddest=unique_31) the Boot Order for details.

**Step 2** Reboot the server.

If you are using the shared LOM interfaces to access CIMC, make sure that you do not use the CIMC GUI during the server reboot process. If you use the CIMC GUI, the GUI will disconnect duringPXE installation as the boot agent overrides the IP address that was previously configured on the Ethernet ports. **Caution**

If a PXE install server is available on the VLAN, the installation process begins when the server reboots. PXE installations are typically automated and require no additional user input. Refer to the installation guide for the operating system or hypervisor being installed to guide you through the rest of the installation process.

#### **What to do next**

After the installation is complete, reset the LAN boot order to its original setting.

### <span id="page-3-1"></span>**Downloading the Customized VMware vSphere Hypervisor Image**

### **Procedure**

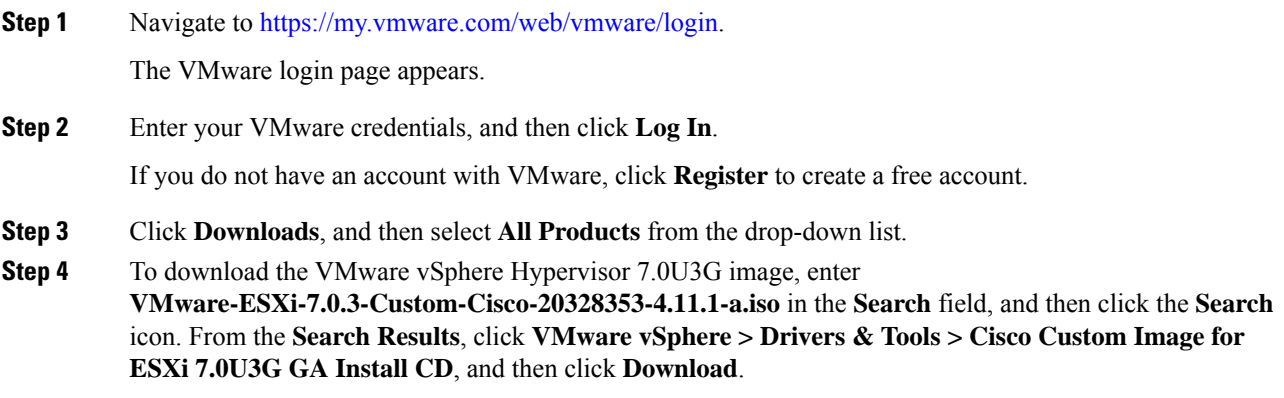

#### **What to do next**

Install the VMware vSpere Hypervisor image.

## <span id="page-3-0"></span>**Host Image Mapping**

The Host Image Mapping feature allows you to download, map, unmap, or delete a host image. Download a host image, such as Linux or VMware, from a remote FTP or HTTP server onto the CIMC internal repository, and then map the image onto the virtual drive of a USB controller in the E-Series M6 Servers. After you map the image, set the boot order to make the virtual drive, in which the image is mounted, as the first boot device, and then reboot the server. The host image must have .iso as the file extension.

### **Mapping the Host Image**

#### **Before you begin**

- Log in to CIMC as a user with admin privileges.
- Obtain the host image file from the appropriate third party.

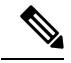

**Note** If you start an image update while an update is already in process, both updates will fail.

### **Procedure**

- **Step 1** In the **Navigation** pane, click the **Compute** menu.
- **Step 2** In the **Work** pane, click the **Host Image Mapping** tab.
- **Step 3** From the **Host Image Mapping** page, click **Add Image**.

The **Add New Mapping** dialog box opens. Complete the following fields:

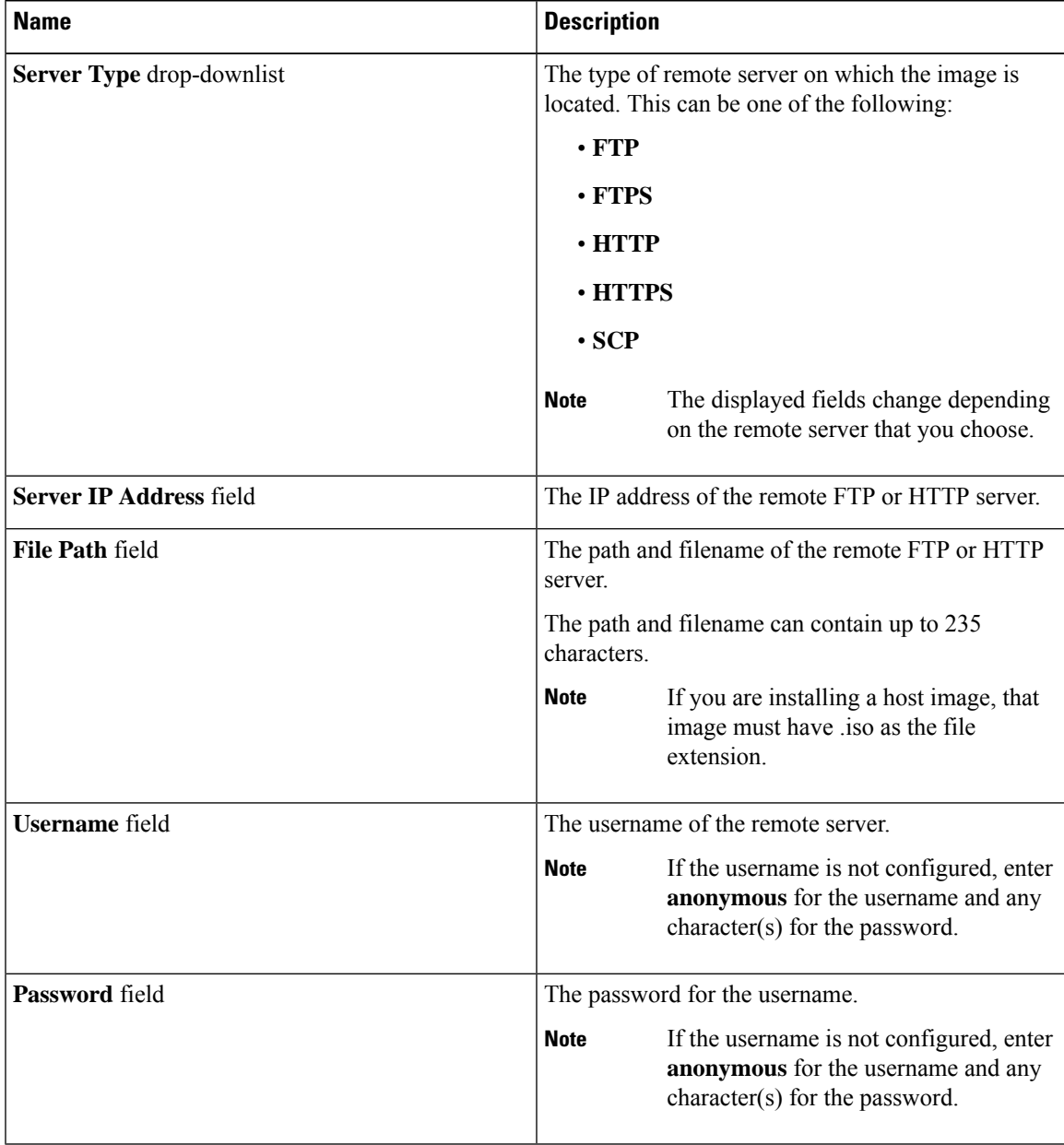

### **Step 4** Click **Download**.

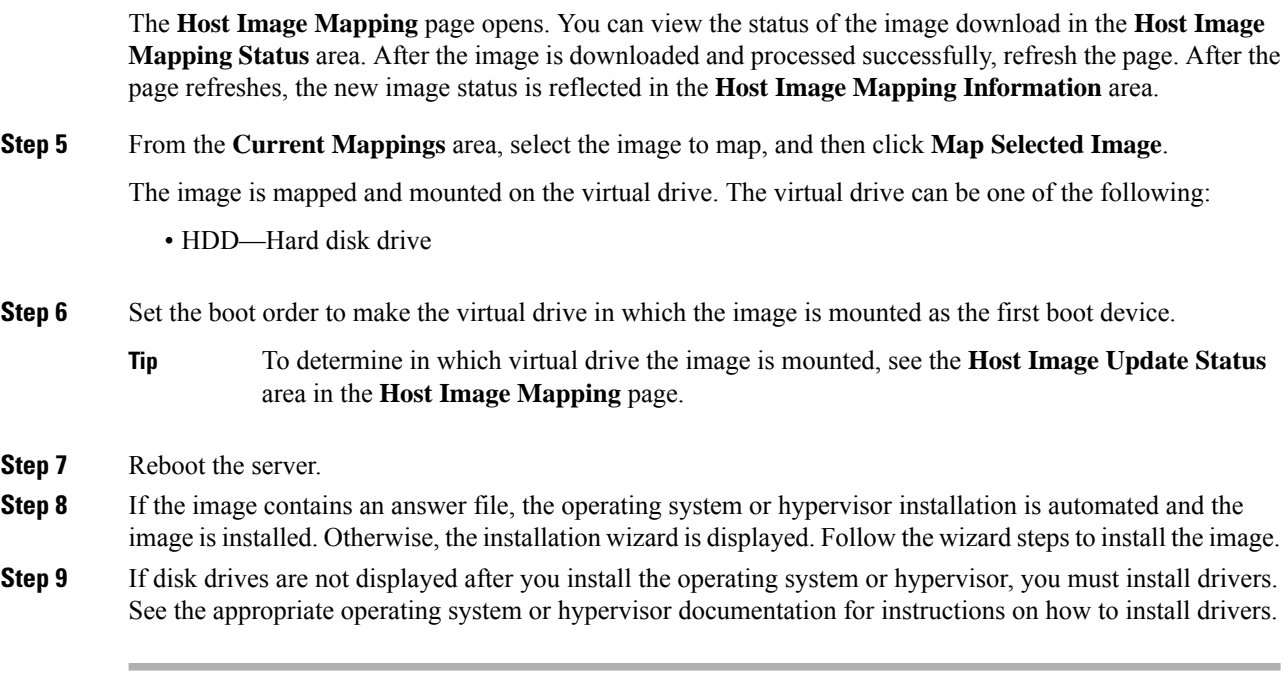

### **What to do next**

• After the installation is complete, reset the virtual media boot order to its original setting.

### **Unmapping the Host Image**

### **Before you begin**

Log in to CIMC as a user with admin privileges.

#### **Procedure**

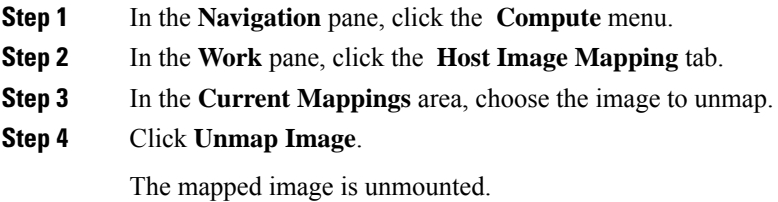

### **Deleting the Host Image**

### **Before you begin**

Log in to CIMC as a user with admin privileges.

### **Procedure**

- **Step 1** In the**Navigation** pane, click the **Compute** menu.
- **Step 2** In the work pane, click the **Host Image Mapping** tab.
- **Step 3** From the **Current Mappings** area, choose the image to delete.
- **Step 4 (Optional)** If the image that you want to delete is mapped, click **Unmap Image**.
- **Step 5** Click **Delete Selected Image**.

The image is removed.

 $\mathbf I$